# **Advising & Registration Summer 2023**

## **Summer 2023 - LOGIN TO SLATE APPLICATION**

Slate by Technolutions (eku.edu) <https://application.eku.edu/manage/>

Log in with your Active Directory Log in

College Widget on Homepage

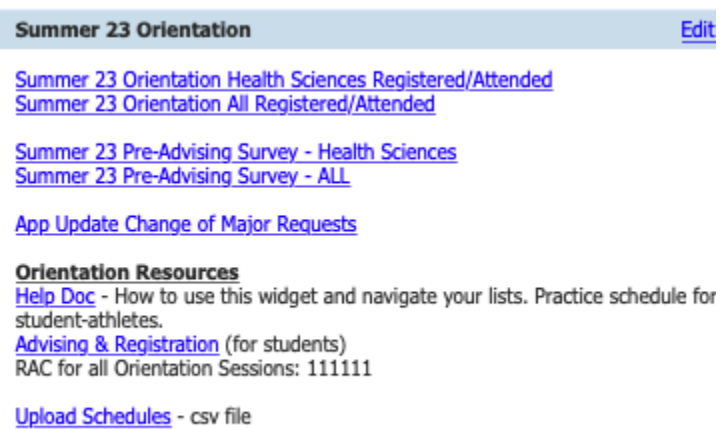

The Loop - individual registration

# **QUERIES Summer 2023**

#### **Summer 23 Orientation College Registered/Attended**

- A list of students who have registered or attended Orientation based on college of major (Max SGASTDN).

#### **Summer 23 Orientation All Registered/Attended**

- A list of all students who have registered or attended Orientation

#### **Summer 23 Pre-Advising Survey - College**

Pre-Advising survey college results based on Max SGASTDN.

#### **Summer 23 Pre-Advising - ALL**

.

- Pre-Advising survey results of everyone registered/attended orientation

### **App Update Change of Major Requests**

Students who are registered or attended Orientation who have submitted the App Update form.

# **Printer Info**

The Summer Generic Log in for computers has been provided by IT: **username \ password** new\_student | Spring@EKU2023

# **Mass Registration Instructions:**

- 1. Access list of Surveys and Students for upcoming orientation.
- 2. Email students who have indicated they want to change their major (See Major Change [Process\)](#page-9-0)

3. Review students to create course schedules. (grouping students by Major or requirements might be helpful)

- Run a Degree Works audit for each student to check for program requirements and recorded credit.
- 4. Create a schedule with CRN numbers for each student.

#### **\*\* Helpful Hints\*\***

- Design schedules for students who have completed their pre-advising survey first to attempt to help with course placement.
- · Keep a record of the planned schedule with course names and times for help with troubleshooting later!
- Provide at least one course in the CSV format then other courses can be added from the Add/Drop Screen on a students Loop page
- Provide Lab CRN prior to course CRN. (CHE 111L prior to CHE 111)
- · Provide Support Course CRN prior to course CRN ( MAT 105P prior to MAT 105)
- Provide MAT 112A section before MAT 111A in CSV (upload first and separate from MAT 112B and MAT 111B)

#### Updated 3/20/23

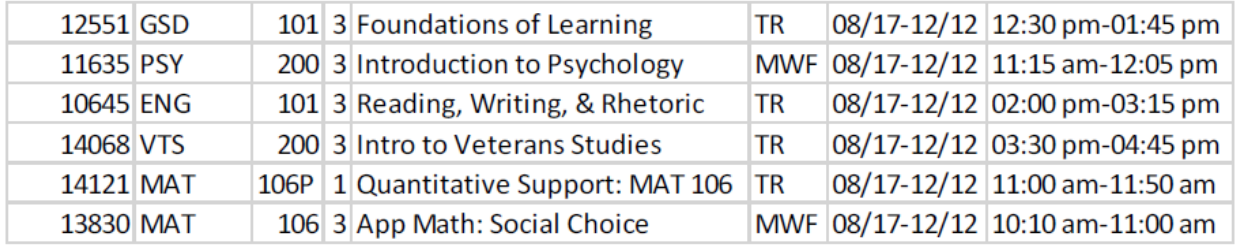

5. Once the list is completed, transfer ID and CRNS to CSV. (transpose function in Excel is helpful here or Advisor Template) \*\* no more than 10 students per CSV\*\*

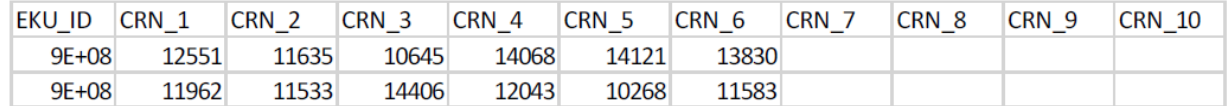

#### 6. Save Save file as CSV

## 7. Go to myEKU **-EKU eForms Auto-registration Upload**

8. Upload CSV (select "Choose File" and select saved CSV. Press "Upload")

9. You will receive an on screen output of Failed Registrations and Successful Registrations.

10. For "Failed Registrations", you can select an alternate class by **Clicking Add/Drop** (CRN entry or

Search). Once you indicate the new course, hit register. A pop-up will appear and indicate if the new

CRN registration was successful/failure.

11. You can check all Successful Registrations by clicking the ID number.

12. You will receive a notification page with all registration Success and Failure. You can click on each student record within this page.

#### Updated 3/20/23

13. Once the student is registered in at least one class you can also make changes or add courses using the add/drop link on a students Loop page.

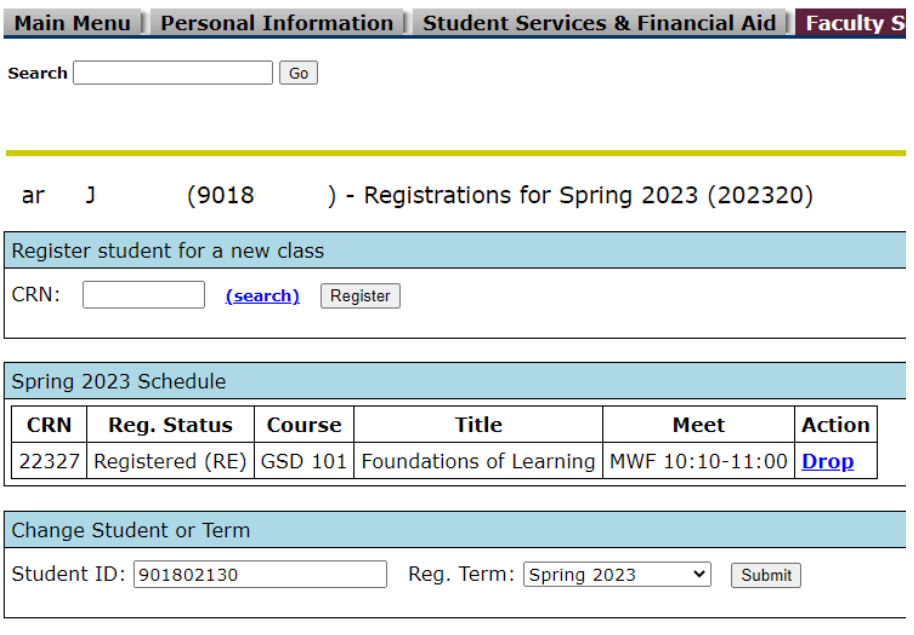

# **Summer 2022 - LOGIN TO SLATE APPLICATION**

Slate by Technolutions (eku.edu) <https://application.eku.edu/manage/>

Log in with your Active Directory Log in

College Widget on Homepage

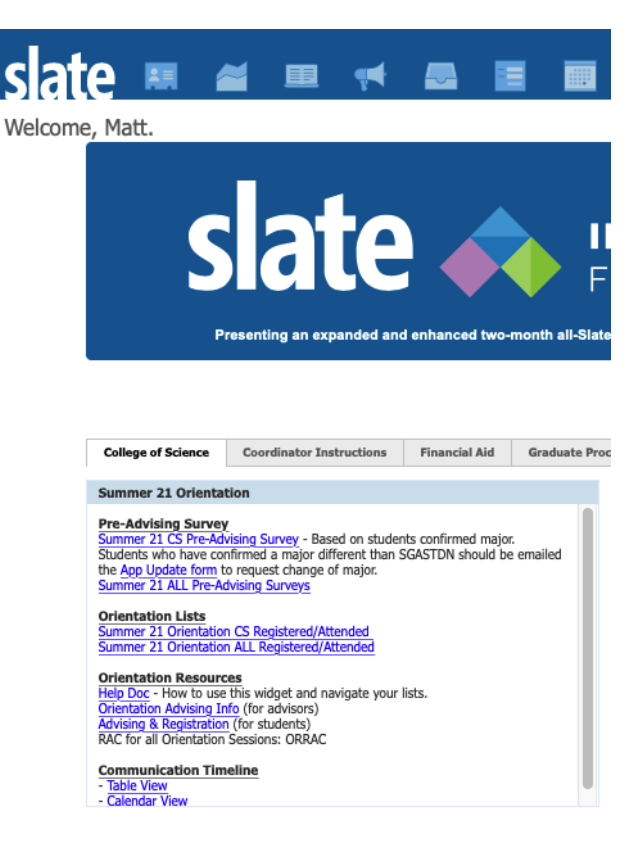

# **QUERIES Summer 2022**

Summer 22 Orientation

Summer 22 Orientation College Registered/Attended

A list of all students who have registered or attended Orientation based on college of major (SGASTDN). This could be different than the College Pre-Advising Survey based on major change status.

Summer 22 Orientation ALL Registered/Attended

A list of all students who are registered or attended Orientation.

Pre-Advising Survey

Summer 22 College Pre-Advising Survey

Based on major students confirm on their Pre-Advising Survey. Students who select a major different than their current major (SGASTDN) should be emailed the App [Update](https://application.eku.edu/account/login?r=https%3a%2f%2fapplication.eku.edu%2fregister%2fappupdate) [Form](https://application.eku.edu/account/login?r=https%3a%2f%2fapplication.eku.edu%2fregister%2fappupdate) to request a change of major.

Summer 22 ALL Pre-Advising Surveys

A list of all Pre-Advising Surveys completed.

App Update Change of Major Requests

Students who are registered or attended Orientation who have submitted the App Update form.

## **RUNNING QUERIES**

Click on the link in your widget

A new window will open

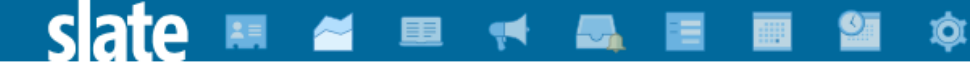

All Queries

## Summer 21 Orientation Registered Science

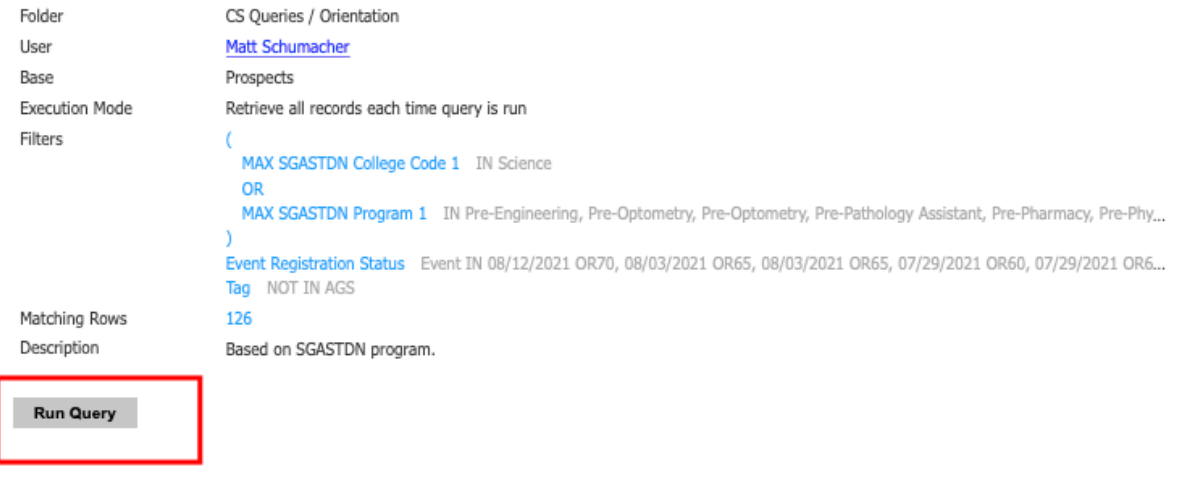

Slate by Technolutions (Eastern Kentucky University)

## Click on "Run Query"

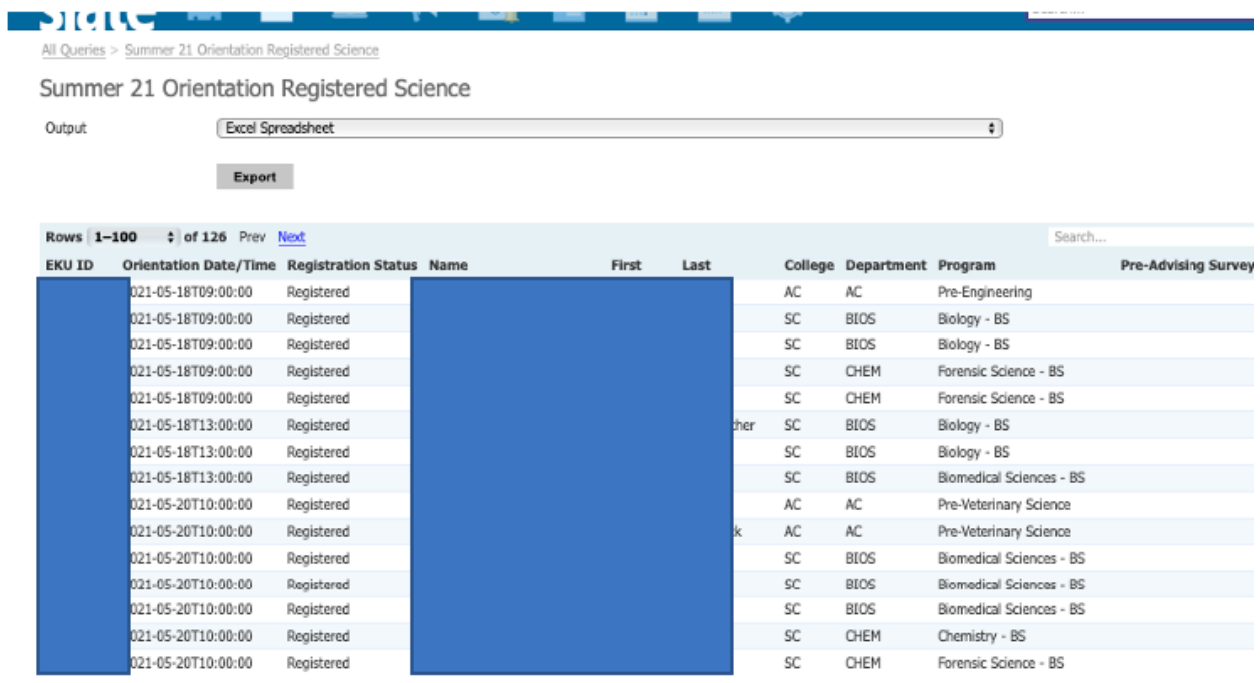

To download to Excel click on "Export"

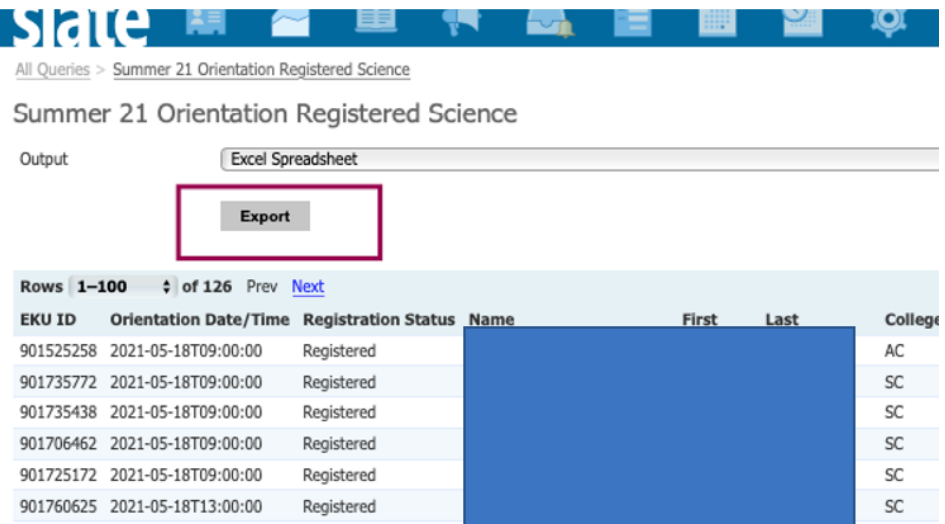

# **VIEWING RECORDS**

Click on a record and review their information or survey results in a reader friendly window.

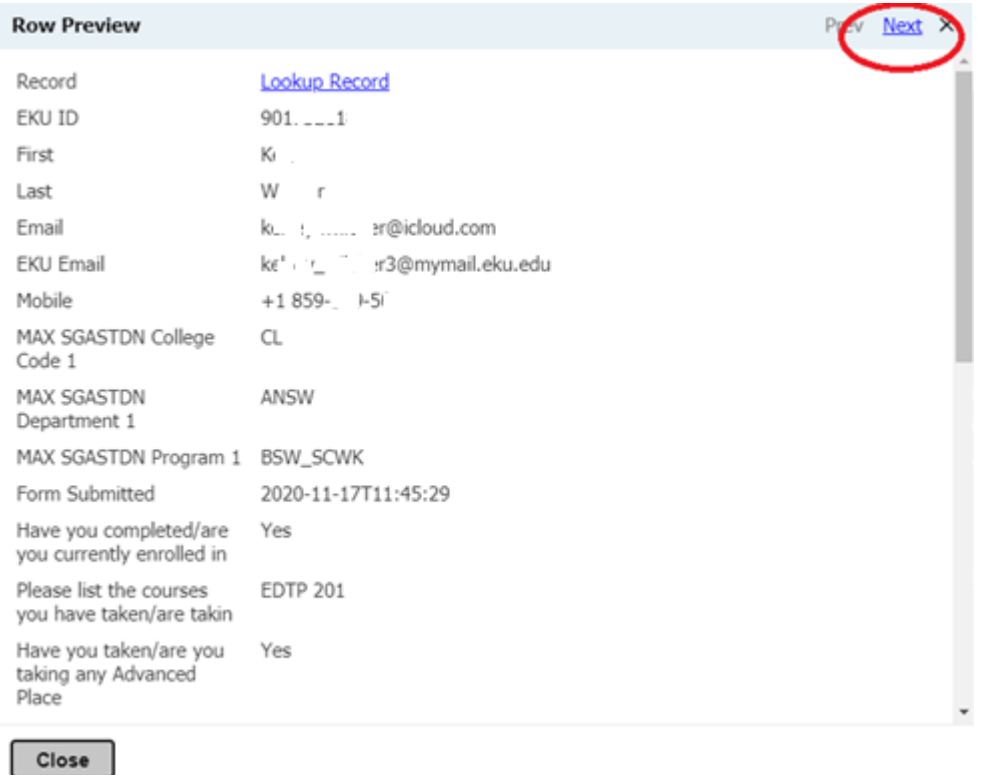

You can use the next button to look at the next record

Click "Lookup Record" to view more information such as Transcripts

## Updated 3/20/23

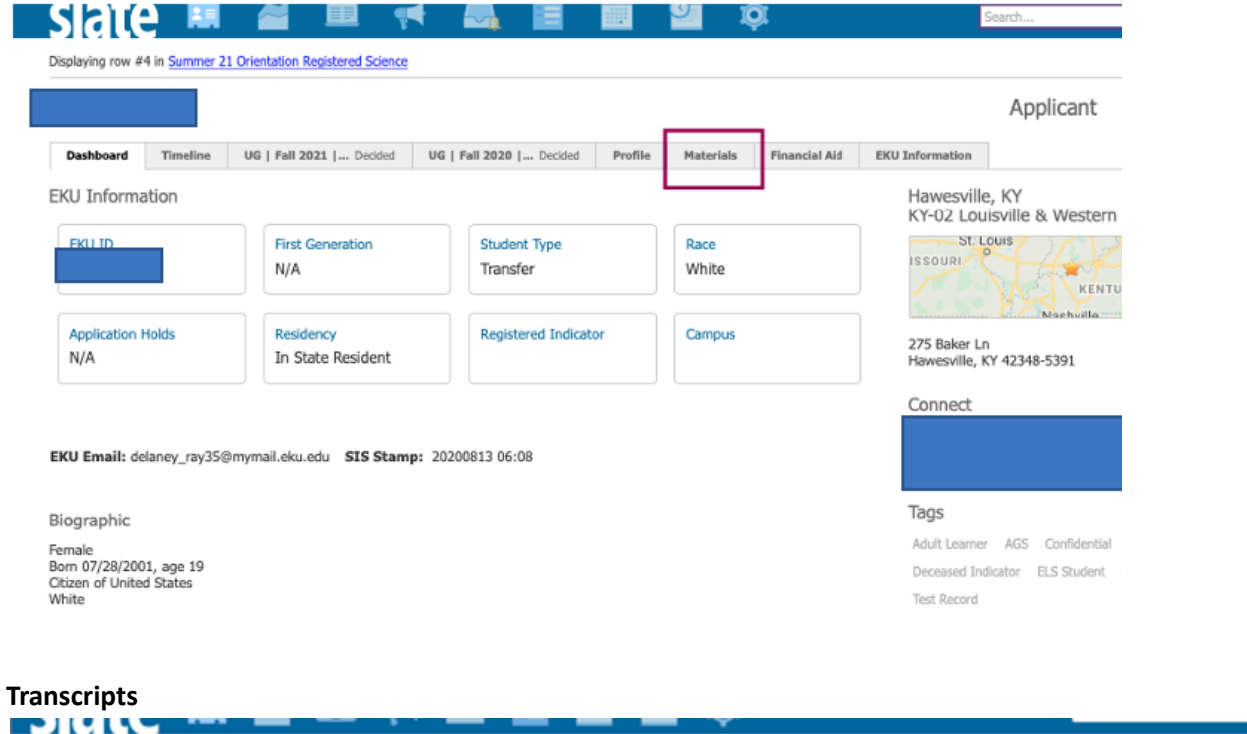

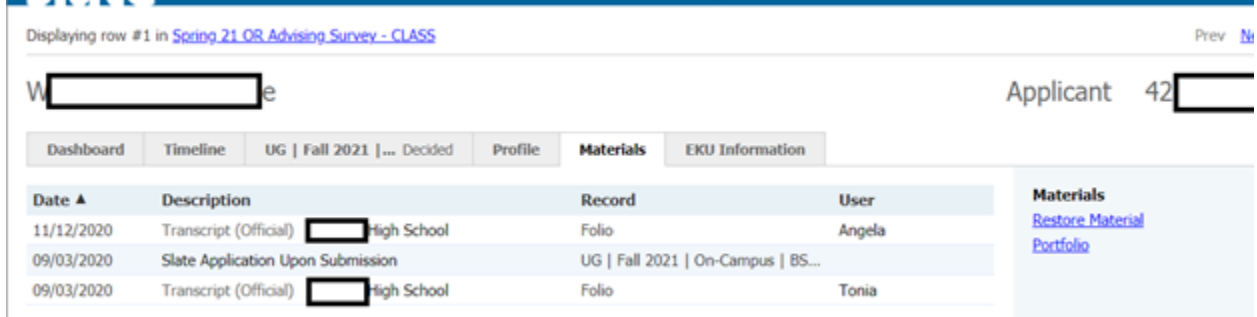

## Any transcript received will show here

Click on the Transcript then click Display to view Transcript

# <span id="page-9-0"></span>**MAJOR CHANGES**

If a student lists Confirm Major as a major different than their SGASTDN major, reach out to the student. Verify with the student that they do want to change their major and send them the App Update form. Admissions Processing receives the request and routes to the Registrar's Office to make the change. Remember that the App Update Form is only for students for whom you have not yet created a schedule. Students registered in classes will need to use the Major Change Form in the BEC Student Portal.

### **Example Email to Student**

Hello Student!

On your Pre-Advising Survey you indicated your major as wanted to reach out to you to confirm that major change. Within that major there are some concentration options:

Concentration 1

Concentration 2

I wanted to provide you the options and see if you had any questions about the major.

If you are ready to official change you major please complete the following update form:

Link to application update.

# <https://application.eku.edu/register/appupdate>

# **Application Update - Major Change steps (example for advisors to send to students if needed)**

 $\mathsf{Follow}$  the link:  $\mathsf{Apply}$ 

- 1. You will log in with your Application Portal Information
- 2. Directory Information will populate

Name, ID, Email, Birthdate, phone number

3. Under I am: You will select your student type from the following

**A First Time College Student Applicant A Transfer Student A Readmit Applicant Visiting Student**

4. Under I want to change: You will select one of the following

**My Application Term**

**My Intended Major or Campus**

- **5.** Select if you will be on **campus or online**
- 6. Provide a short **reason for change**.
- 7. Select your **Major** from the drop down
- 8. Select your **Concentration** from the drop down
- 9. Select **Yes or No** To signify if you have attended another institution since EKU?
- 10.Agree to the Statement
- 11.You will receive a communication that you change is in process

# **Fall 2023 Practice Schedules (Kate Johnson)**

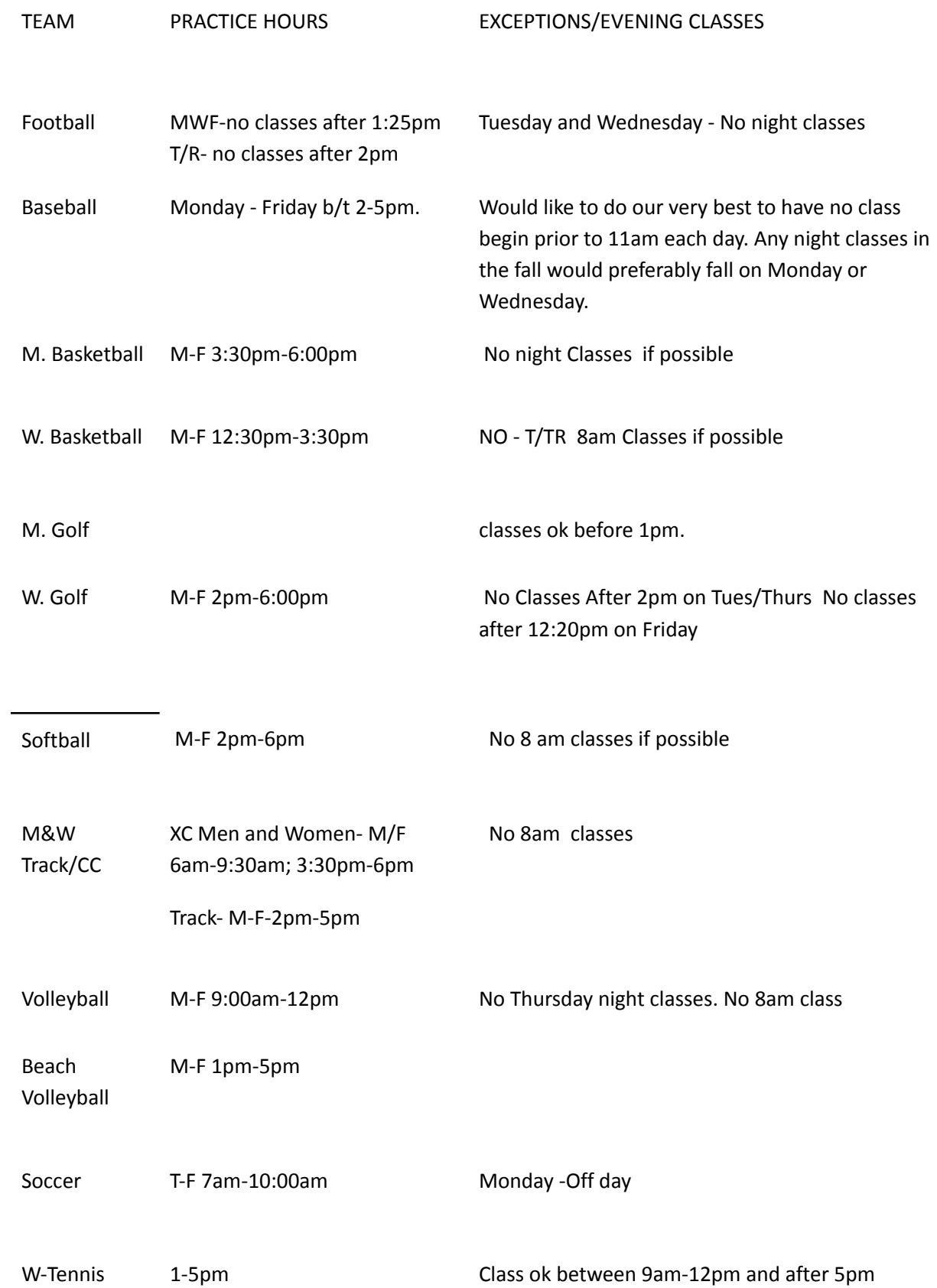

# **Spring 2023 - LOGIN TO SLATE APPLICATION**

Slate by Technolutions (eku.edu) <https://application.eku.edu/manage/>

Log in with your Active Directory Log in

College Widget on Homepage

### **Spring 23 Orientation**

```
All Students - Spring 23 Orientation
OACS Students - Spring 23 Orientation
```
**Application Update Form** 

### **RUNNING QUERIES**

Click on the link in your widget

A new window will open

## **Spring 2023 - Allison Bullins Portal Email:**

Good Friday Afternoon –

I wanted to let you know that the first Spring Orientation invitation has gone out. Since this afternoon, we've already had 4 people complete the Orientation.

Here is the link for the Portal: [https://application.eku.edu/portal/virtual\\_orientation](https://nam02.safelinks.protection.outlook.com/?url=https%3A%2F%2Fapplication.eku.edu%2Fportal%2Fvirtual_orientation&data=05%7C01%7CBethany.Warner%40eku.edu%7C78665b72a5de44cd27fc08dac9aec9b5%7Ce23043271af04dee83fbc1b2fd6db0bb%7C0%7C0%7C638044049792916770%7CUnknown%7CTWFpbGZsb3d8eyJWIjoiMC4wLjAwMDAiLCJQIjoiV2luMzIiLCJBTiI6Ik1haWwiLCJXVCI6Mn0%3D%7C3000%7C%7C%7C&sdata=2ZuKvqDZ76M2O1g80cH1x0HI7Ekw9zbZI9e0V06zwR0%3D&reserved=0)

Each college will get an email once a student has completed that email. An example of the email is below.

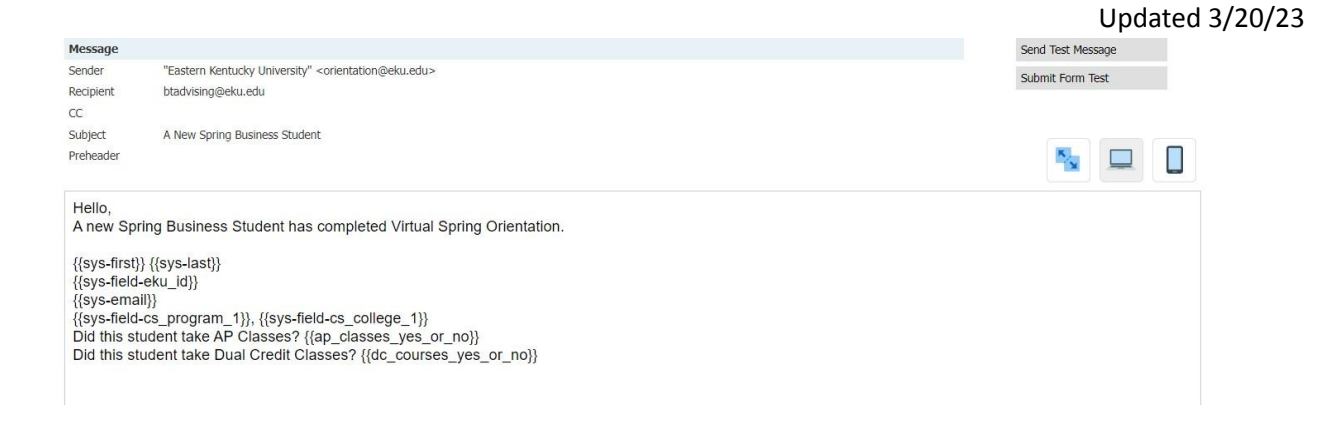

We have added queries to your Orientation widget with links to all students, students within your college, and a link to the application update form in the event that students change their major. Each student's RAC number is 222222. The RAC number is in the queries and in the email that your college receives.

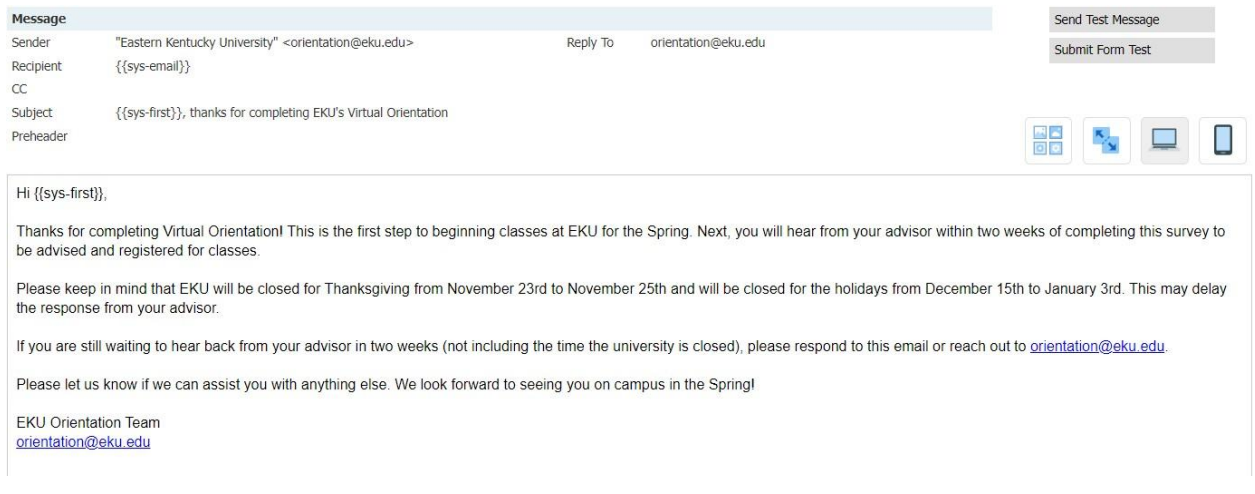

We have tried to be transparent about the timeline with students. Below is the email they are receiving. We encourage advisors to reach out to their students when they can.

Please let me know if you have any questions.

Thanks,

**Allison Bullins, Interim Director, Student Experience & Events**

**(she, her, hers)**